## 嘉義縣教育網路 **VPN** 連線服務使用說明

嘉義縣教育網路中心為便於本縣各校教職員於校外存取教育網路內部服務資源(例如:學務 系統、作業系統 KMS 認證等)提供外部 VPN 連線服務,說明如下:

一、本項服務限嘉義縣各校教職員及相關人員使用,使用者應憑嘉義縣教師應用服務帳號 (ECIP 帳號,參見 [https://ecip.cyc.edu.tw/\)](https://ecip.cyc.edu.tw/)登入。

二、使用本 VPN 服務前須先在欲連線之電腦上設定虛擬網路連線通道,以 Windows 10 作業 系統為例,其設定方式如下:

1.以滑鼠右鍵點選桌面右下角網路圖示**(**有線網路或無線網路均可**)**,並選取「開啟網路和網 際網路設定」。

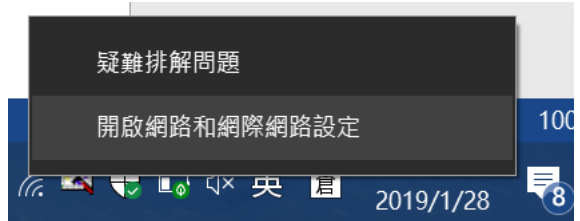

 $2.$ 點選 VPN→新增 VPN 連線,如下圖。

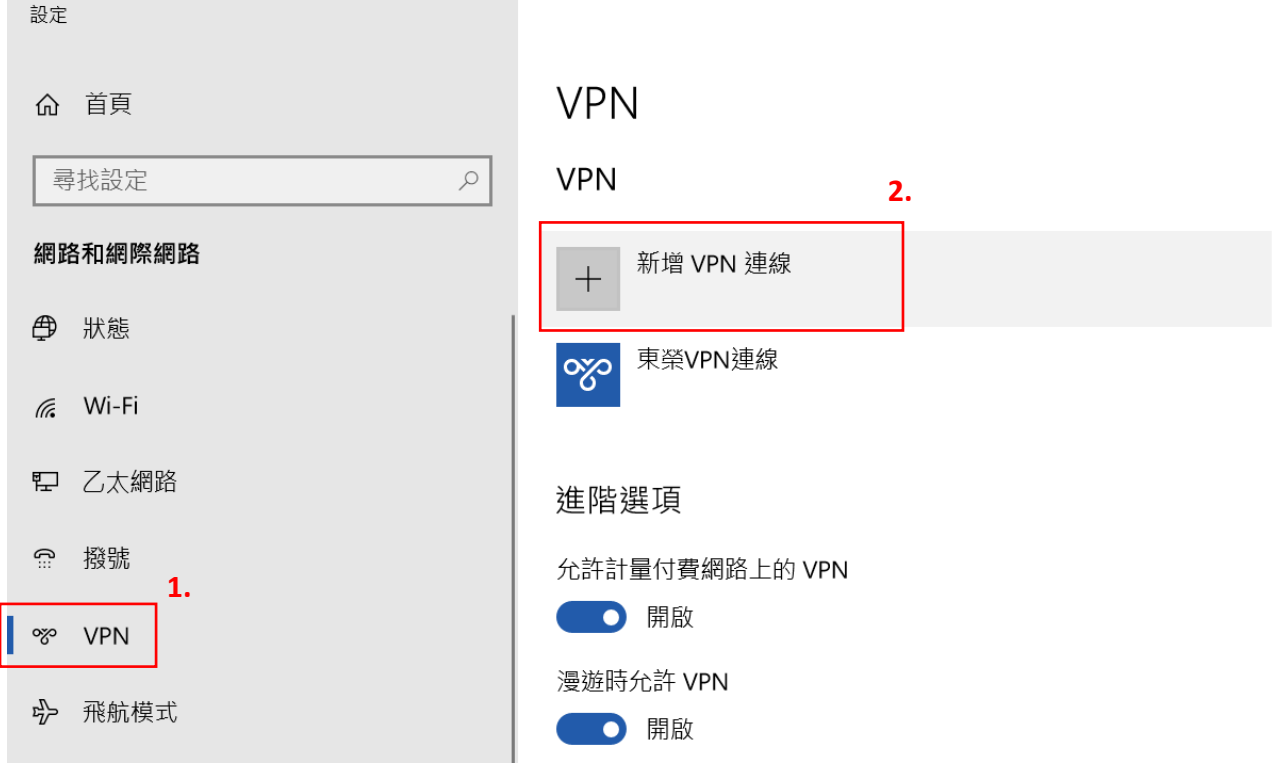

3.在新增 VPN 連線視窗中,依序輸入以下資訊:

VPN 提供者:請選取「Windows(內建)」

連線名稱:可以設定您容易記住的名稱,例如「縣網 VPN」

伺服器名稱:vpn.cyc.edu.tw

VPN 類型:自動

登入資訊的類型:使用者名稱與密碼

使用者名稱:請輸入您在縣網註冊的 **ECIP** 帳號(與 TANetRoaming 無線網路連線帳號相 同),請注意:此處不需要輸入「**@**以及**@**之後的 **cyccc.tw**」。

密碼:請輸入您在縣網註冊的 **ECIP** 密碼。(與 TANetRoaming 無線網路連線密碼相同)

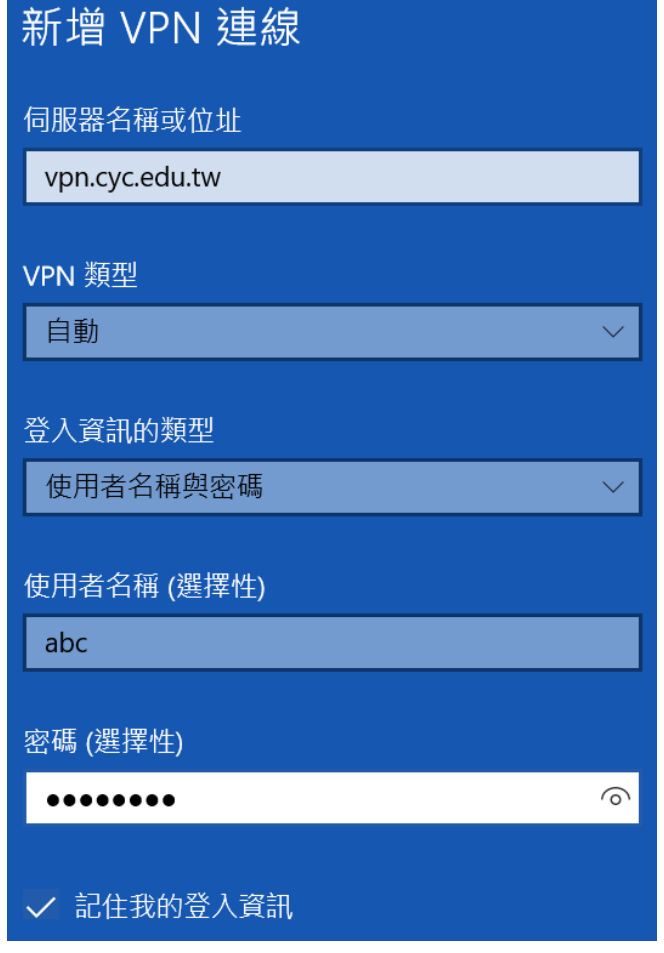

三、設定完成後,點選右下角網路圖示,會出現網路連線清單,請對剛才建立的 **VPN** 連線 (本範例是縣網 VPN)點選「連線」按鈕以進行連線。若帳號密碼無誤,等待一會兒後即可建 立連線。當您看到「已連線」,表示 VPN 連線建立完成,接著就可以開啟瀏覽器連到學務管 理系統。

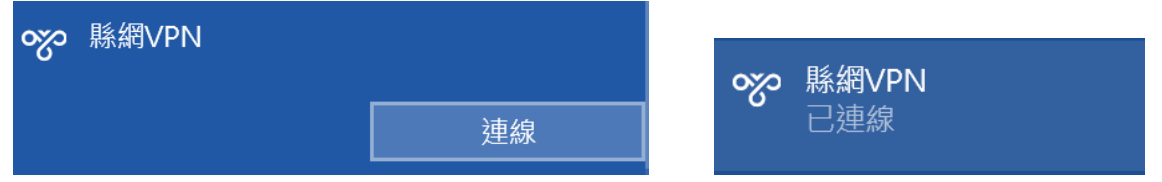

四、嘉義縣學務管理系統網址: <https://sfs.cyc.edu.tw/>,若是不需使用 VPN 連線時,請點選 右下角網路連線圖示,點選 VPN 連線下之「中斷連線」,即可斷開 VPN 連線。